### Βήματα για διαδικτυακή παράδοση μαθημάτων και κατευθυντήριες γραμμές για εγκατάσταση της ψηφιακής εφαρμογής "ZOOM CLOUD"

## (Α) Για να ενταχθείτε στη διαδικτυακή τάξη χρειάζεται:

- 1. Να έχει σύνδεση στο διαδίκτυο στο σπίτι ή στον χώρο που θα βρίσκεται ο μαθητής / μαθήτρια.
- 2. Μια συσκευή πρόσβασης στο διαδίκτυο διαθέτετε όπως ηλεκτρονικός υπολογιστής, tablet ή smart-phone (κατά προτίμηση ηλεκτρονικός υπολογιστής για να φαίνεται καλύτερα).
- 3. Την ψηφιακή εφαρμογή (app) Zoom Cloud εγκατεστημένη στη συσκευή σας (χωρίς να δημιουργήσετε λογαριασμό).
- 4. Βιβλία/Τετράδια

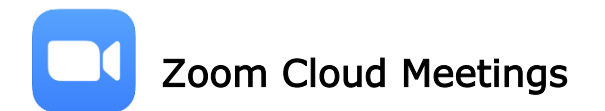

(Β) Βήματα που πρέπει να ακολουθηθούν οι μαθητές για εγκατάσταση και λειτουργία του προγράμματος Zoom Cloud Meetings:

# <u>Βήμα 1º</u>

(α)Για χρήστες συσκευών λειτουργικού συστήματος Windows (σε ηλεκτρονικούς υπολογιστές ή φορητούς υπολογιστές / laptop):

Μπορείτε να βρείτε και να κατεβάσετε/φορτώσετε (download) την εφαρμογή με μια απλή αναζήτηση στο Google.

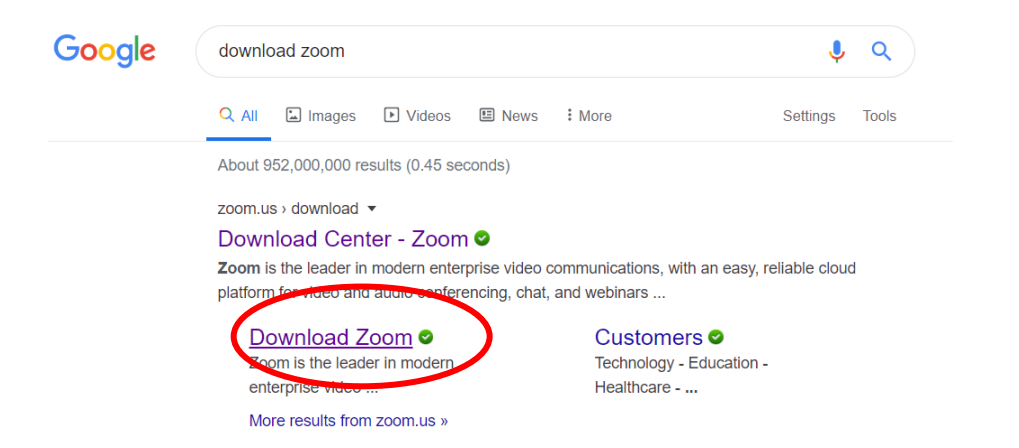

## Ακολούθως κάνετε εγκατάσταση (installation) της εφαρμογής στον υπολογιστή σας (MHN δημιουργήσετε account)

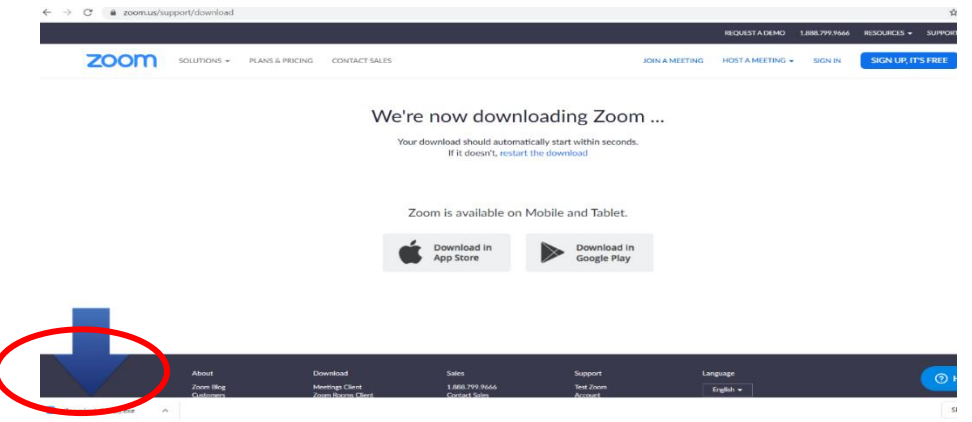

### (β) Για χρήστες κινητών τηλεφώνων ή tablet:

Βρείτε και κατεβάστε την εφαρμογή Zoom Cloud Meetings είτε από το App Store (iPhone/iPad) ή από το Play Store (Android phones / tablets).

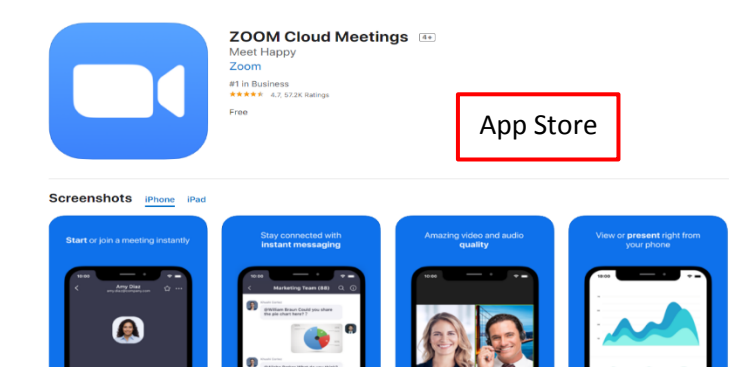

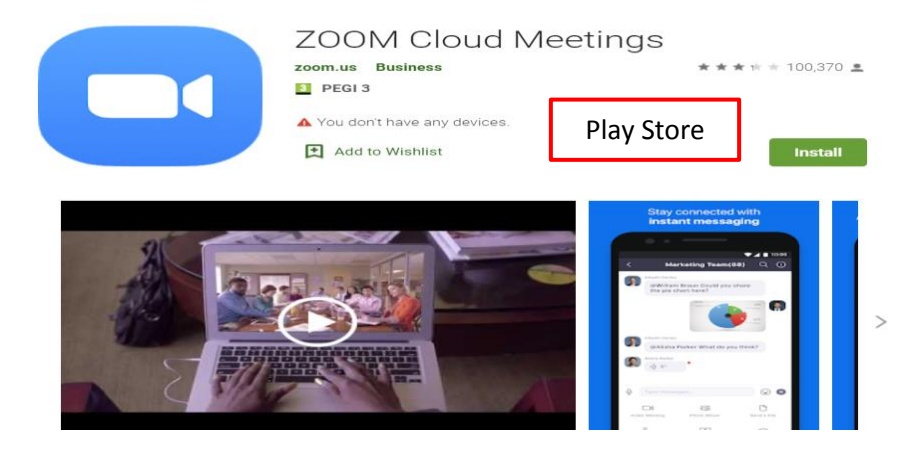

### <u>Βήμα 2°</u>

Ανοίγουμε το app μας 5΄ λεπτά πριν από το μάθημα. Και επιλέγουμε Join a Meeting. Μην κάνετε Sign In και μην δημιουργήσετε λογαριασμό (αφού δεν είναι απαραίτητο για τους σκοπούς της ψηφιακής τάξης).

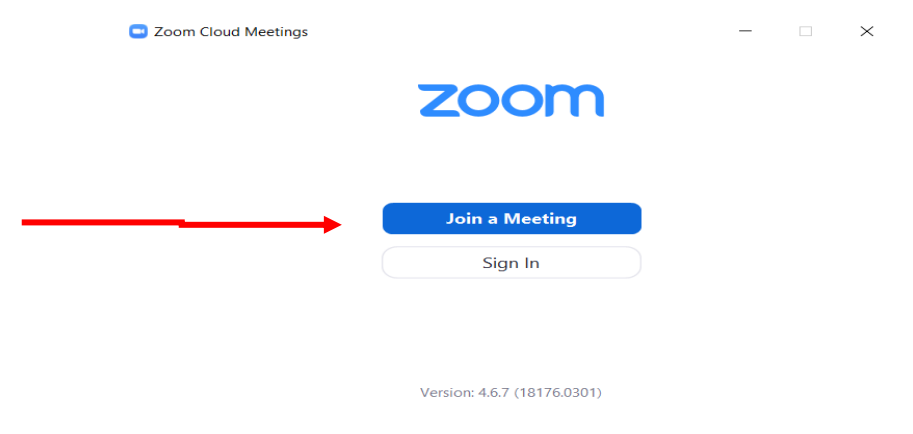

### <u>Βήμα 3º</u>

Σε κάθε μάθημα να εισάγετε τον αριθμό Meeting ID που θα σας δίνει ο/η διδάσκων/ούσα του μαθήματος που θα παρακολουθήσετε, να γράψετε το όνομά μαθητή και να επιλέξτε Join.

#### **Παράδειγμα:**

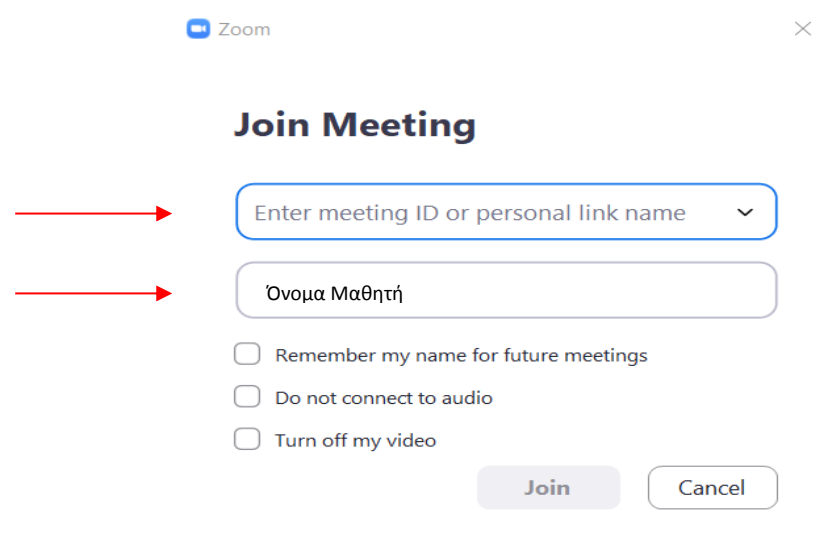

#### <u>Βήμα 4º</u>

Για να μπορέσετε να ακούτε και να βλέπετε θα πρέπει πρώτα να κάνετε Join Audio και ακολούθως Start Video. Αν δεν γίνει αυτό το βήμα τότε δεν θα μπορείτε να συνδεθείτε με τη διαδικτυακή σας τάξη.

### Σημαντικό:

• Την πρώτη φορά που θα ενωθείτε θα σας ζητήσει να αποδεχτείτε κάποιους όρους (Terms and conditions) αλλά και να δώσετε άδεια να χρησιμοποιηθεί η camera.

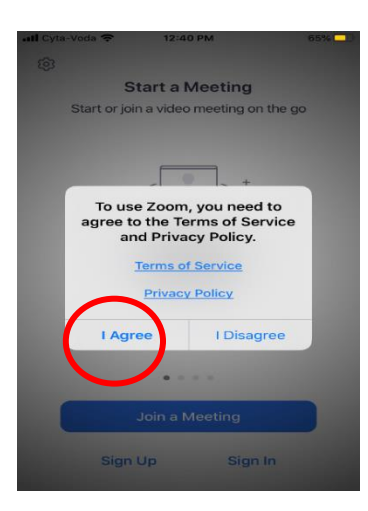

• Δεν θα μπορείτε να χρησιμοποιείτε το meeting ID οποιαδήποτε άλλη ώρα εκτός από την ώρα του μαθήματος σας και πάντα να κάνετε leave meeting όταν τελειώνει το μάθημα.